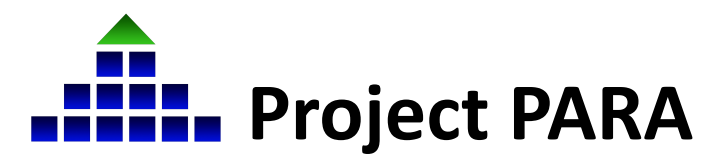

In March 2022, Project PARA began a transition to Canvas, a new course management system. Completed through a multiphase process, this transition is being completed through a partnership between the University of Nebraska-Lincoln, the Educational Service Unit Coordinating Council, and the Nebraska Department of Education. **This document provides instructions on how to register a school district/institution in the new system for the Paraeducator Self-Study Program.**

1. To register for Project PARA under the new system, please go to [https://para.myesu.org/](https://para.myesu.org) and click "Register" at the top of the page.

*Note: District Coordinators are encouraged to register for an account first to streamline the registration process. This is necessary in order for district coordinators to add instructors and paraeducators to their districts and for paraeducator accounts to be enabled and activated.*

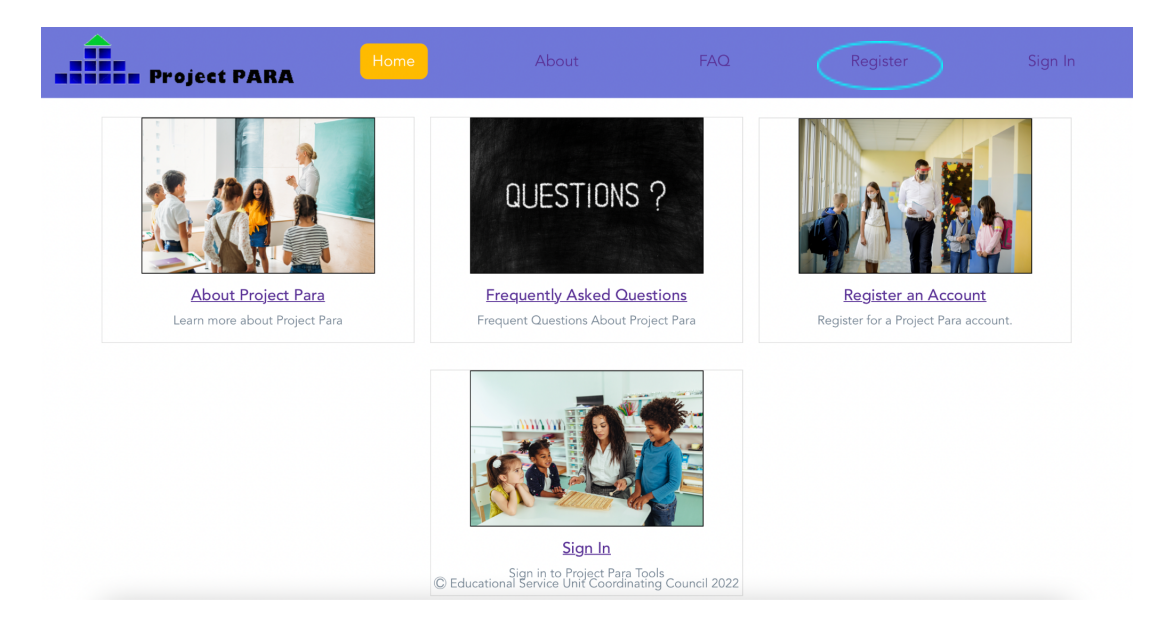

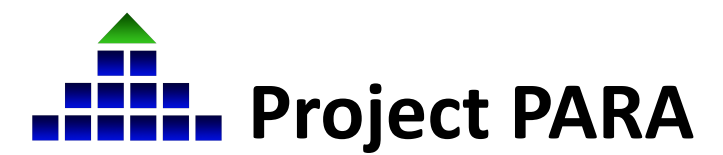

2. Under the registration page, fill in all information fields, including "Job Title". Be sure to select the appropriate job title (District Administrator, Paraeducator, etc.) as this assigns specific access levels and functions within the program. Once all fields have been filled, click "Register" at the bottom of the page.

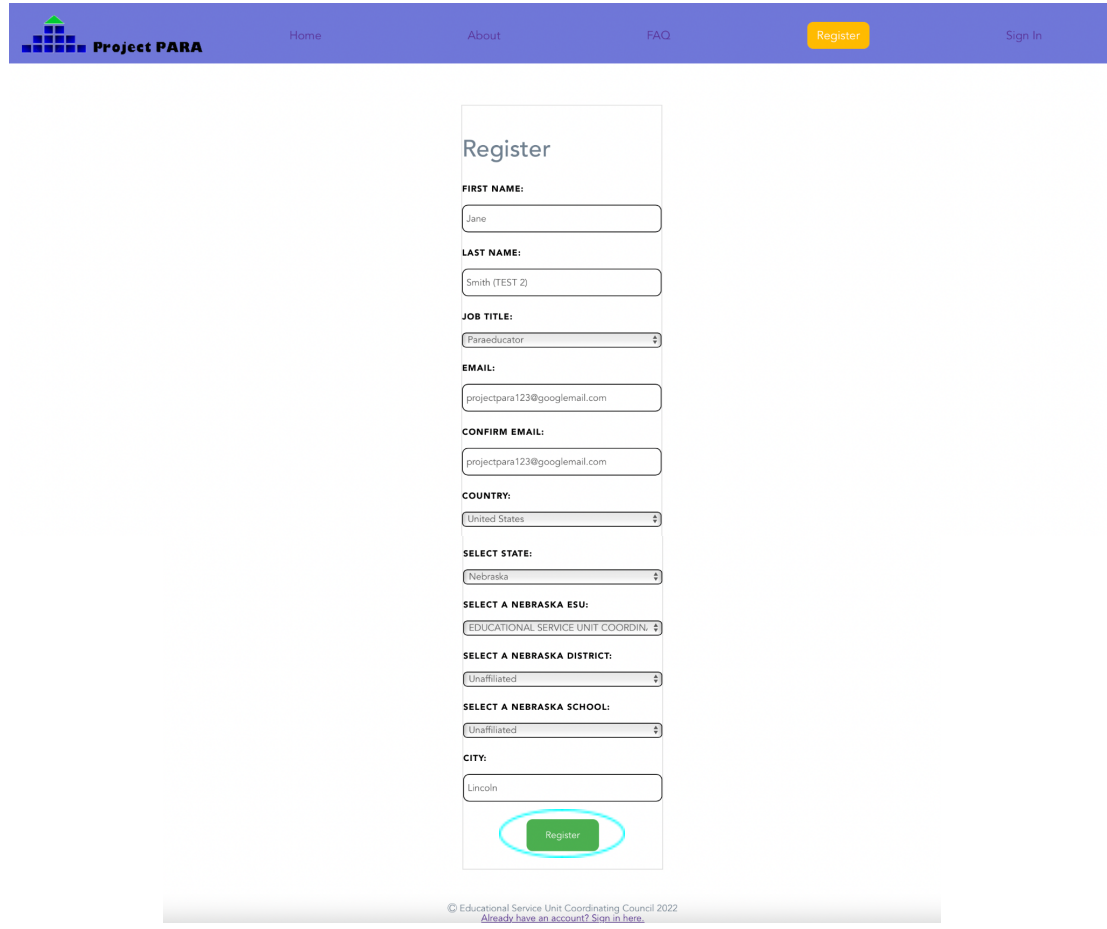

After submitting your registration request, you will be directed to the following page.

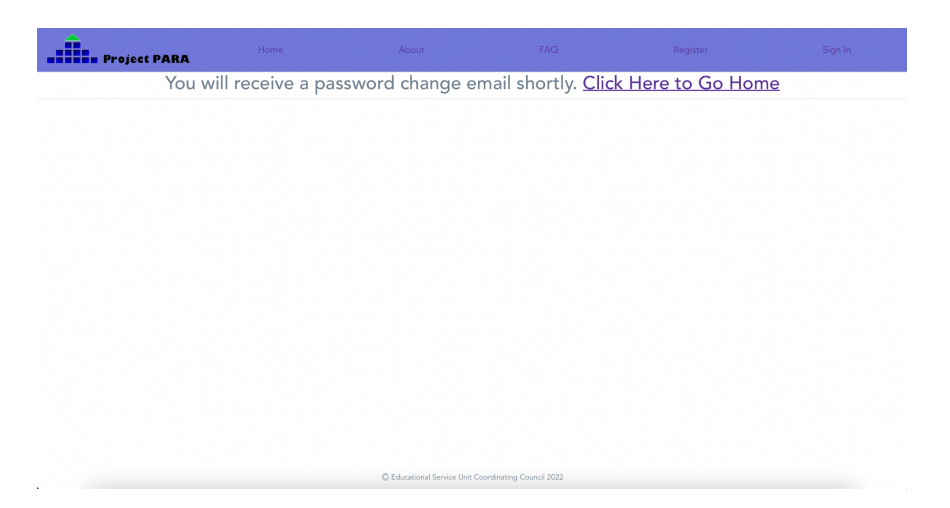

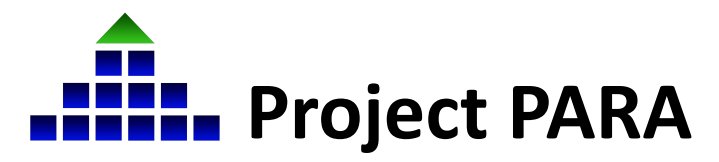

3. Once your request has been submitted, your account will be reviewed by a staff member of Project PARA, which may take 1 - 2 business days. Once your account has been approved and activated, you will then receive a "Welcome Aboard" email from Project PARA with a password create/update link. Click the "Update Password" button.

*\*Note: Please check both the primary inbox and Spam/Junk folders for this email. If Project PARA emails are going to your spam/junk folder, you may need to update your email security preferences.*

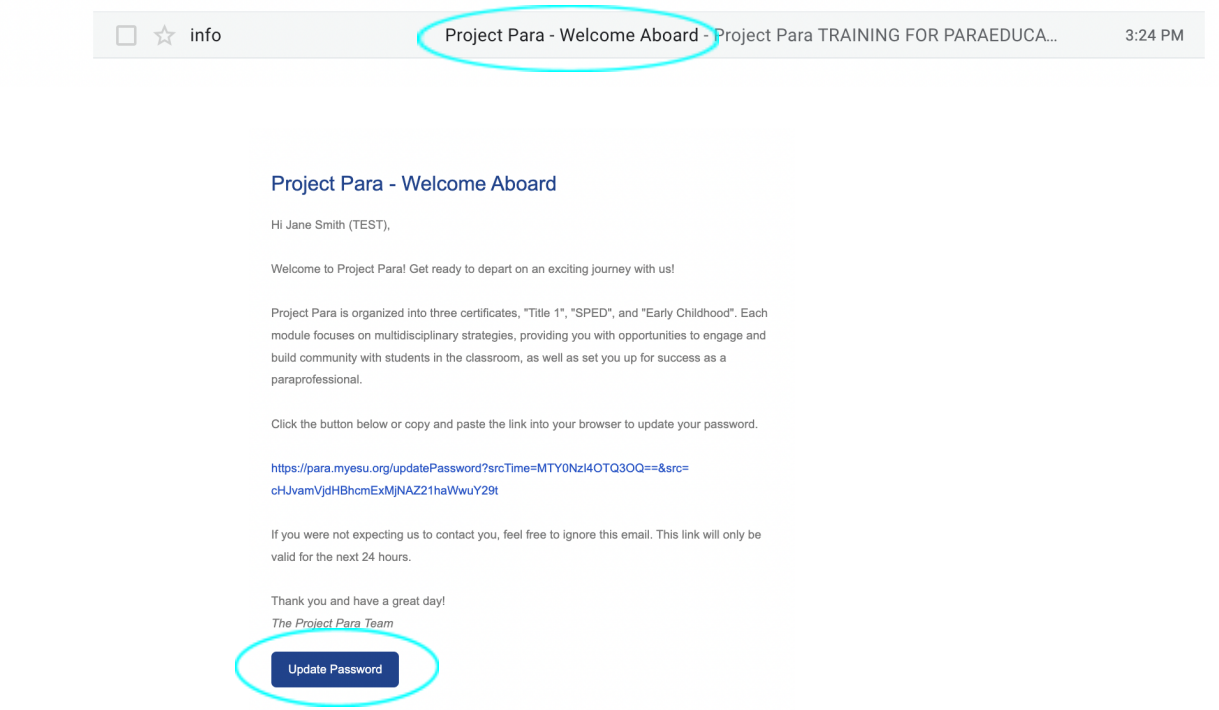

4. After clicking the "Update Password" button in the welcome email, you will be directed to the following page where you will be asked to create and confirm a password. Once you have entered in a password, click "Update Password".

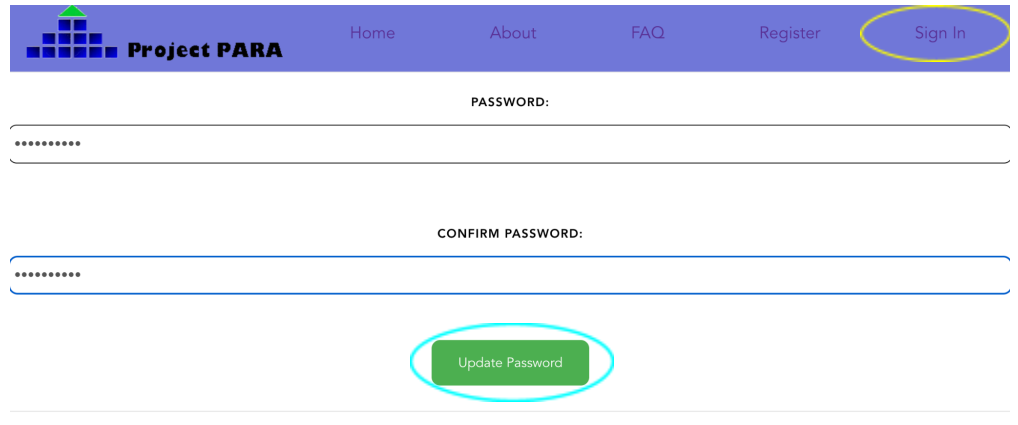

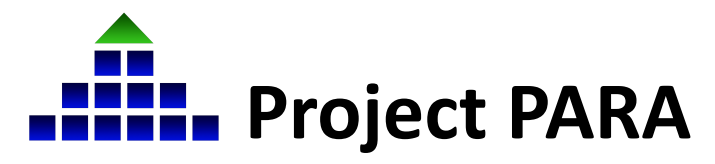

5. Once you have updated your password, you should be able to sign in to your profile by clicking "Sign In" at the top of the page and entering your email and password. Once district administrators have successfully signed in, para participants can be added. This process is outlined in **Part 2: Registering Paraeducators/Paraprofessionals Participants.**

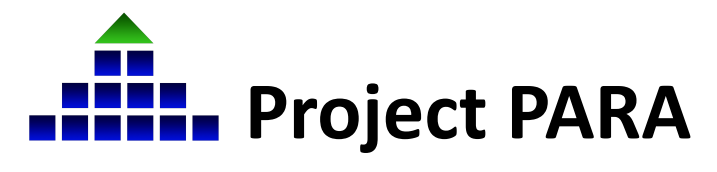